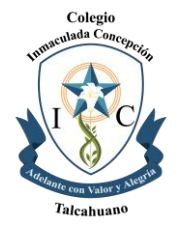

## **INSTRUCTIVO PARA LA OBTENCIÓN DE CERTIFICADOS DE ALUMNO REGULAR**

1. Ingresar a la página web www.inmacthno.cl y acceder al link que aparece la esquina superior derecha que dice "plataforma web" (como se muestra en la imagen)

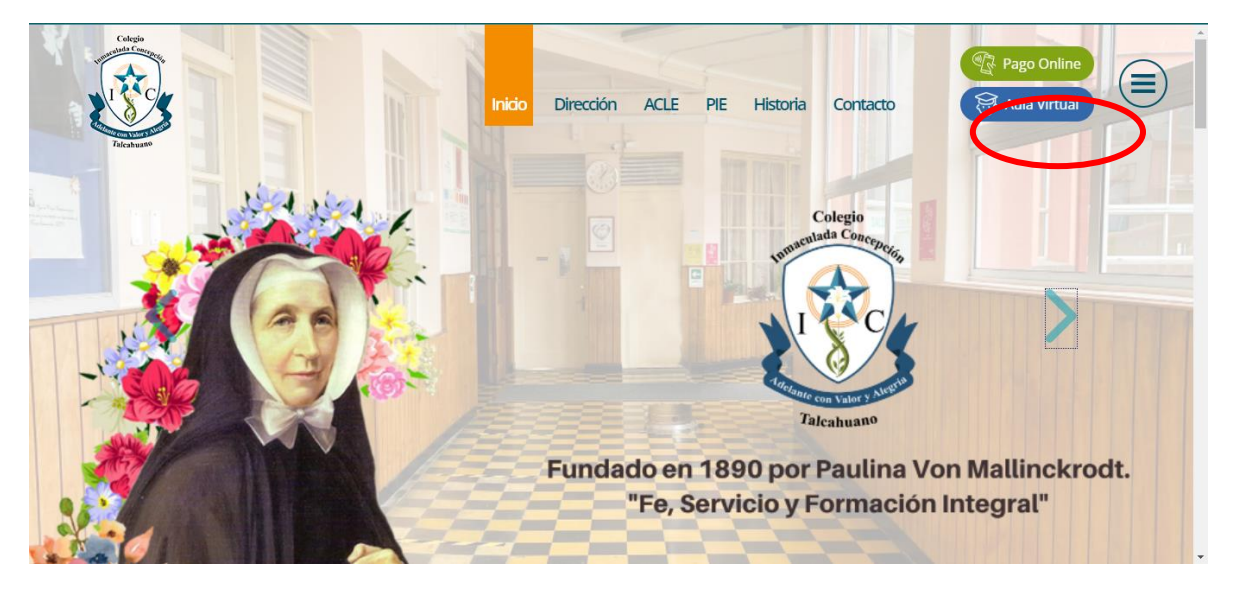

2. Acceder con las credenciales del estudiante (la misma que se utilizaba para acceder a las clases online) nombre de usuario y contraseña, marcando en donde dice iniciar sesión. Ante la eventualidad de no recordar la contraseña, debe ingresar el link que dice y seguir las instrucciones, le llegará un correo (al correo institucional del estudiante) con una clave provisoria para que pueda acceder a la plataforma web.

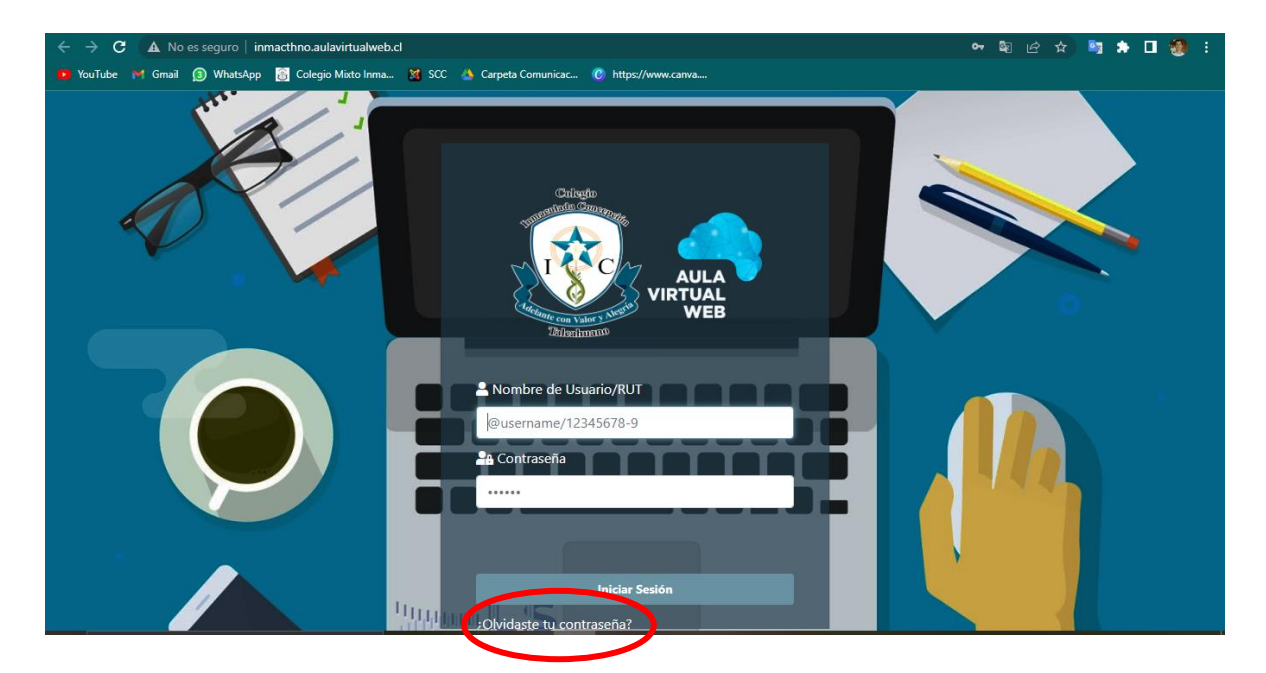

Colegio Mixto Inmaculada Concepción de Talcahuano Bulnes 271, Talcahuano. +56 41 2792400 [www.inmacthno.cl](http://www.inmacthno.cl/) - @inmaculadatalcahuano

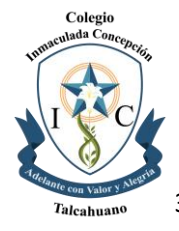

3. Presione el link que aparece en el menú superior de la plataforma web encontrará un link que dice "Mis Certificados" desplegándose un menú en donde deberá ingresar en el que dice "Certificado Alumno Regular" como se muestra en las imágenes.

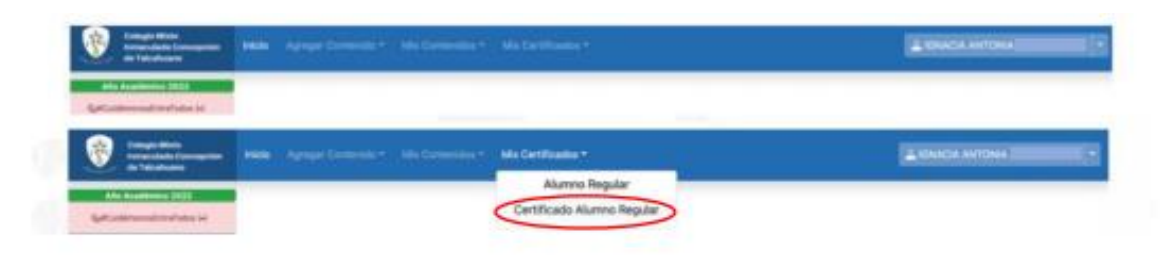

4. Una vez realizado estos pasos se le abrirá o descargará (dependiendo de la configuración de su equipo) un archivo PDF con el certificado respectivo con la fecha de emisión solicitada.

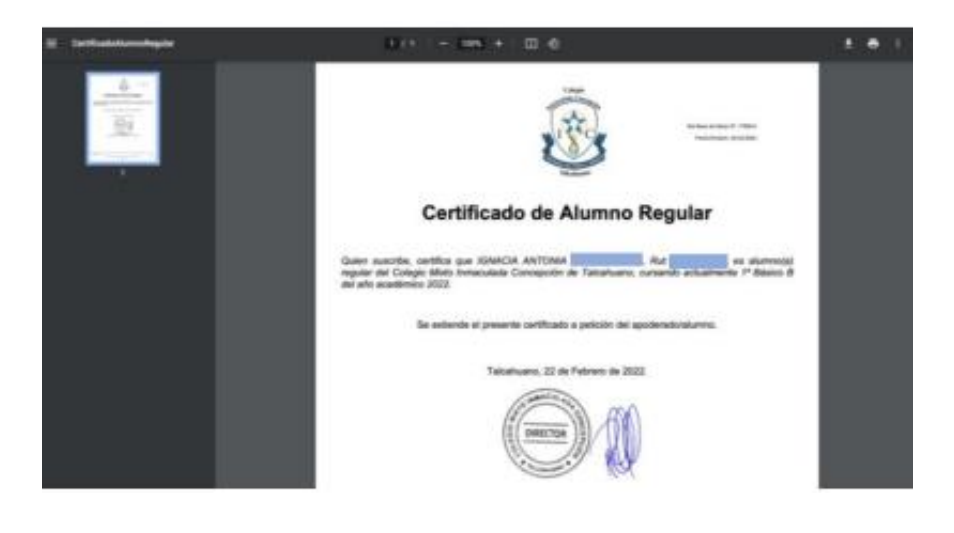